## **Annexe 13 : Calcul des moyennes départementales des indicateurs**

## **I - Fichier « agrégation-tutelles-modèle » (annexe 11)**

Le fichier d'agrégation permet de calculer automatiquement les indicateurs pour chaque association ainsi que les moyennes départementales. Pour chaque type de données, vous disposez d'une feuille pour les moyennes départementales et une autre regroupant les données pour chaque association de votre département.

Vous trouverez ainsi :

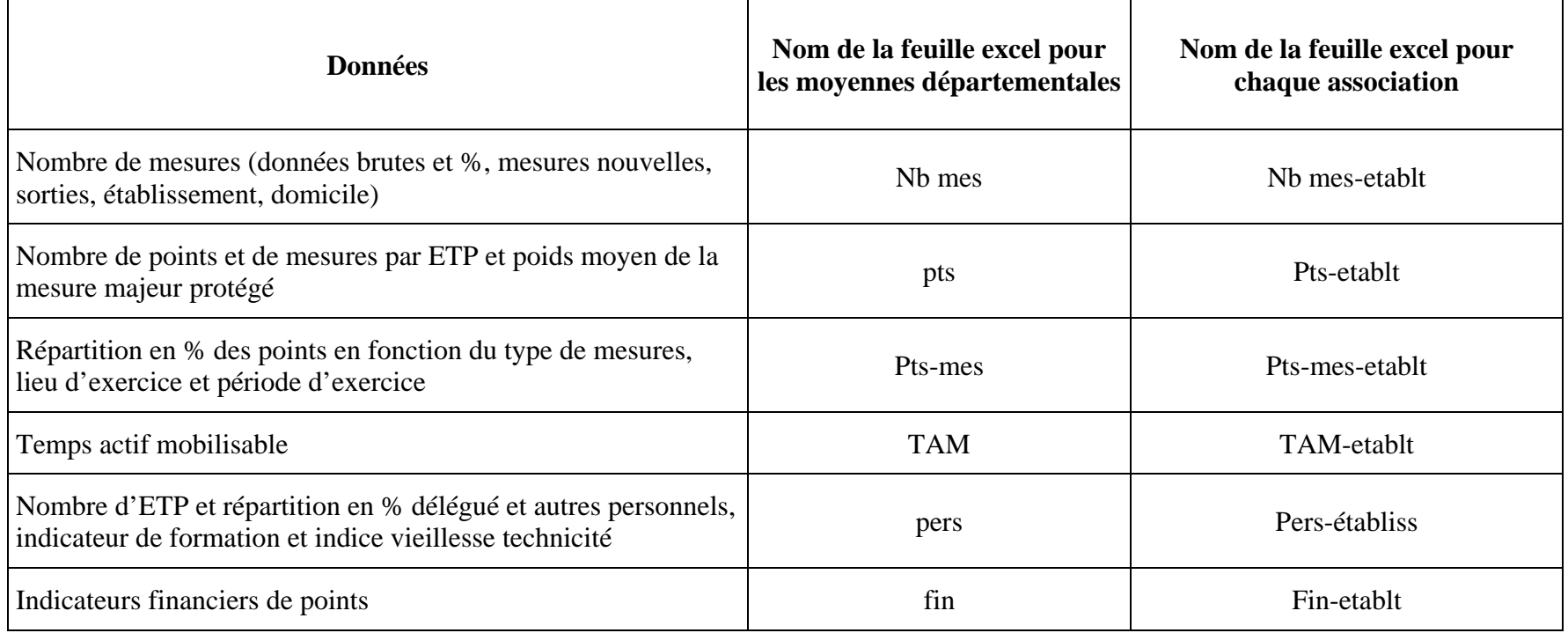

**Etape N°1** : Lors de l'ouverture du fichier d'agrégation, il vous sera proposé de désactiver ou d'activer les macros. Vous devrez sélectionner **« ACTIVEZ LES MACROS »**

**Etape N°2** : Positionnez-vous sur la première feuille du fichier excel nommée « Région» et cliquez sur la case orange **« Département ».** Cette action est obligatoire et vous permet d'avoir une mise en page du document uniquement pour votre département

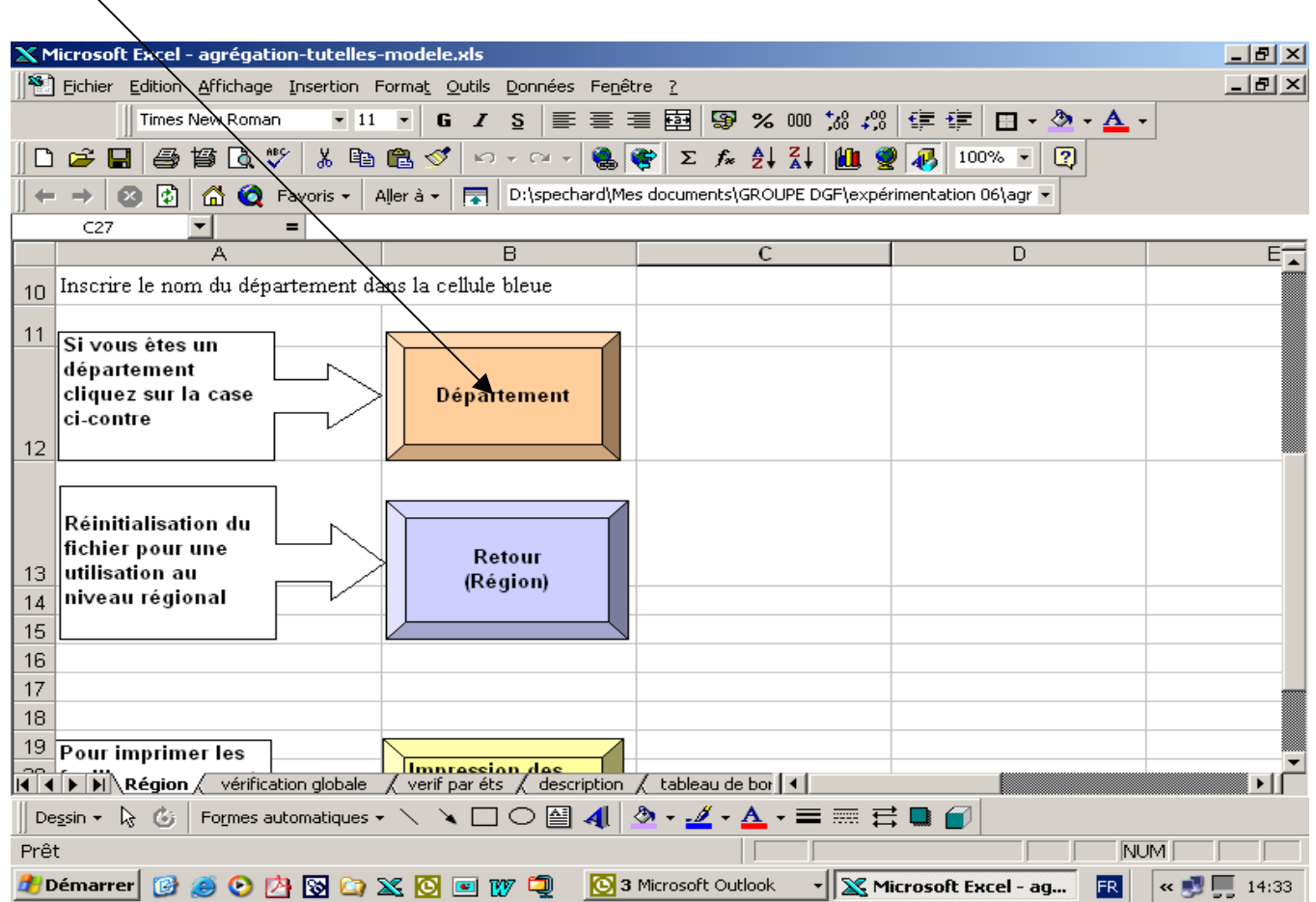

**Etape N°3** : Inscrivez dans la feuille « Région », dans la cellule verte le numéro ou le code de votre département (2 chiffres ou 3 chiffres pour les DOM) et dans la case bleue le nom de votre département.

Exemple :X Microsoft Excel - agrégation-tutelles-modele.xls  $|B|$   $\times$  $|B|$   $\times$ /<br>Neichier Edition Affichage Insertion Format Outils Données Fenêtre G / § | 事 事 国 | 野 % 80 % # \$ | 宇 事 | 田 · ② · A · Times New Roman  $-11$ 海督及兴 日字目 YN © Favoris → | Aller à → | न्या | D:\spechard\Mes documents\GROUPE DGF\expérimentation 06\agr →  $\leftarrow$  $\rightarrow$ 露 m  $M12$  $\overline{B}$  $\overline{\mathsf{k}}$  $\overline{M}$  $\overline{\mathsf{N}}$ Ä Département 5 Code 75  $6\phantom{1}$ Nom paris  $\overline{7}$  $\overline{\mathbf{8}}$ Inscrire le code du département dans la cellule verte (2 chiffres)  $\overline{9}$ Inscrire le nom du département dans la cellule bleue  $10$  $11$ Si vous êtes un département cliquez sur la case **Département** ci-contre  $12$ Pour imprimer les II I D N Région / vérification globale / verif par éts / description / tableau de bor | 1 ▓  $\mid$  Dessin  $\cdot\, \mid_{\!\! \infty} \circlearrowright$   $\mid$  Formes automatiques  $\cdot\, \smallsetminus\, \searrow\, \Box\bigcirc \boxdot\blacksquare$  4  $\mid\, \varnothing\cdot\mathscr{A}\cdot\Delta\cdot\equiv\mathbb{H}\equiv\rightleftharpoons\Box$ 

HDémarrer BBBDASDETWED Q4 Microsof... > X Microsoft E... W Microsoft W...

Prêt

NUM

 $\left| \times \right|$  15:02

ER I

**Etape N°4** : Ouvrez l'annexe 2 de chaque association et allez dans la feuille nommée « feuille d'exportation » (la dernière du document). Sélectionnez la ligne 4 qui correspond à la ligne d'exportation afin de la copier dans le fichier d'agrégation des indicateurs.

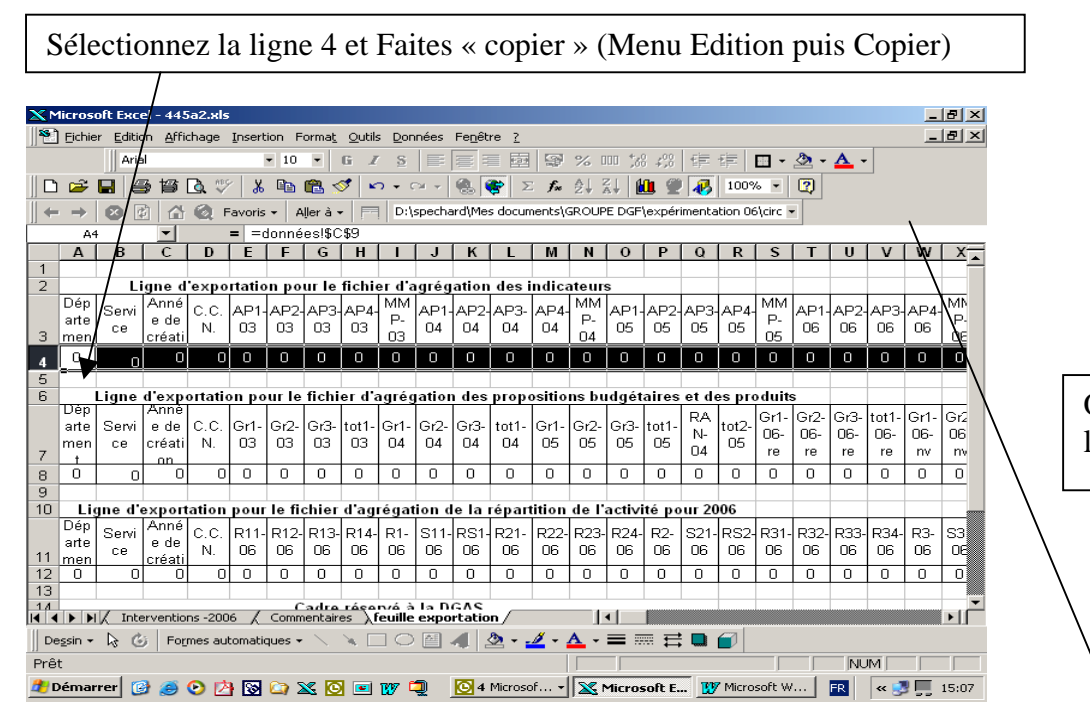

Réalisez cette opération pour l'ensemble des associations de votre département.

Une fois ces opérations effectuées les calculs des indicateurs se font automatiquement.

Si ce n'est pas le cas vous devez vérifier dans la feuille « données établissements » que le code est bien inscrit ; à savoir qu'il est identique à celui indiqué dans la feuille « Région » et qu'il est composé uniquement de 2 chiffres (Par exemple pour Paris, 75 et non 75000).

Ouvrez le fichier d'agrégation et allez dans la feuille « Données établissements »

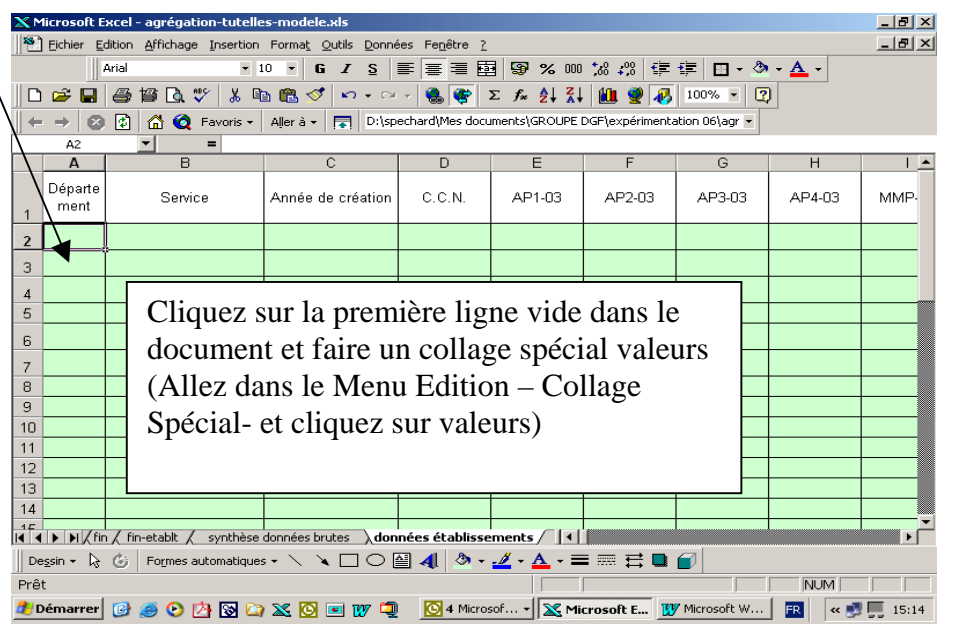

## **Etape N°5** : Vérification des données

**Attention : si les données brutes contiennent des valeurs non numériques, les formules de calcul ne peuvent fonctionner.**

Le nombre total d'ETP par niveau de qualification doit être égal au nombre total d'ETP de l'indice vieillesse-technicité

Feuille « vérif établt »

Feuille « données établt »

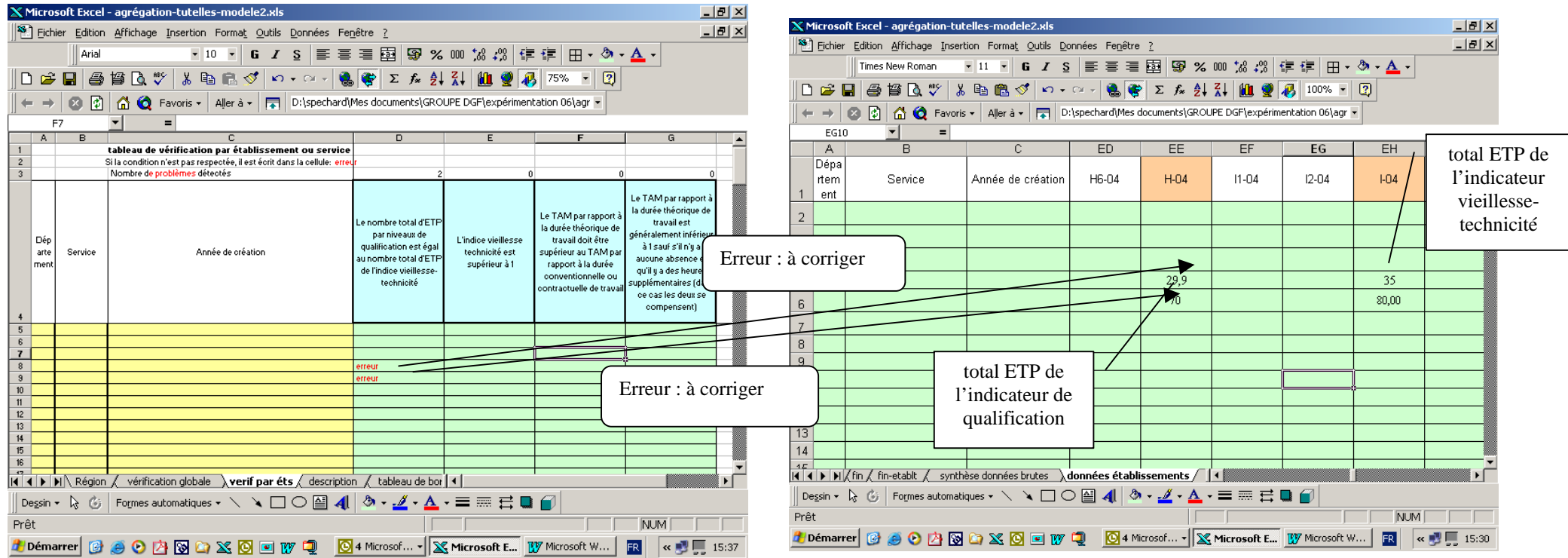

L'indice vieillesse technicité doit être supérieur à 1

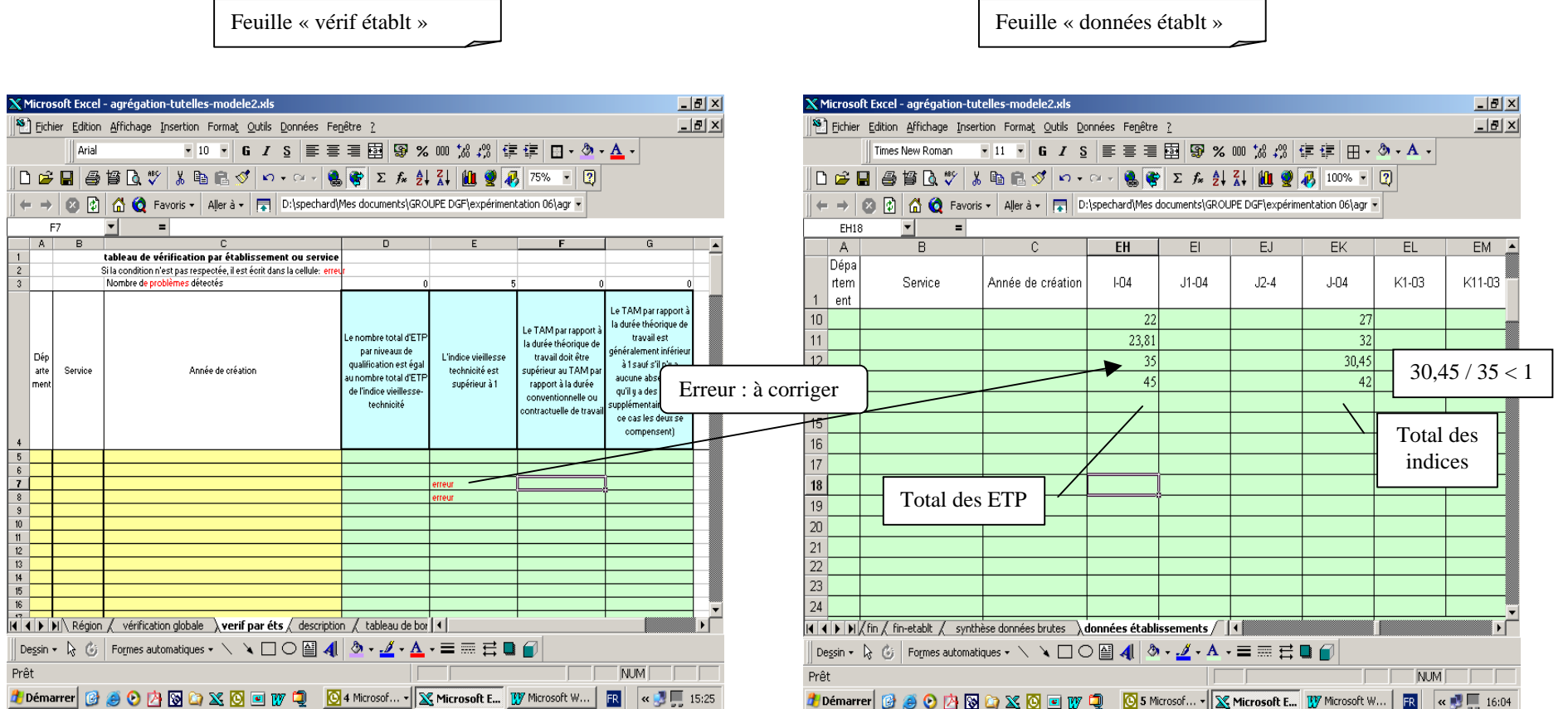

7

Si vous souhaitez imprimer uniquement les pages relatives à votre département, vous devez cliquer dans la feuille « Région » sur la Case jaune « Impression des feuilles concernant le département »

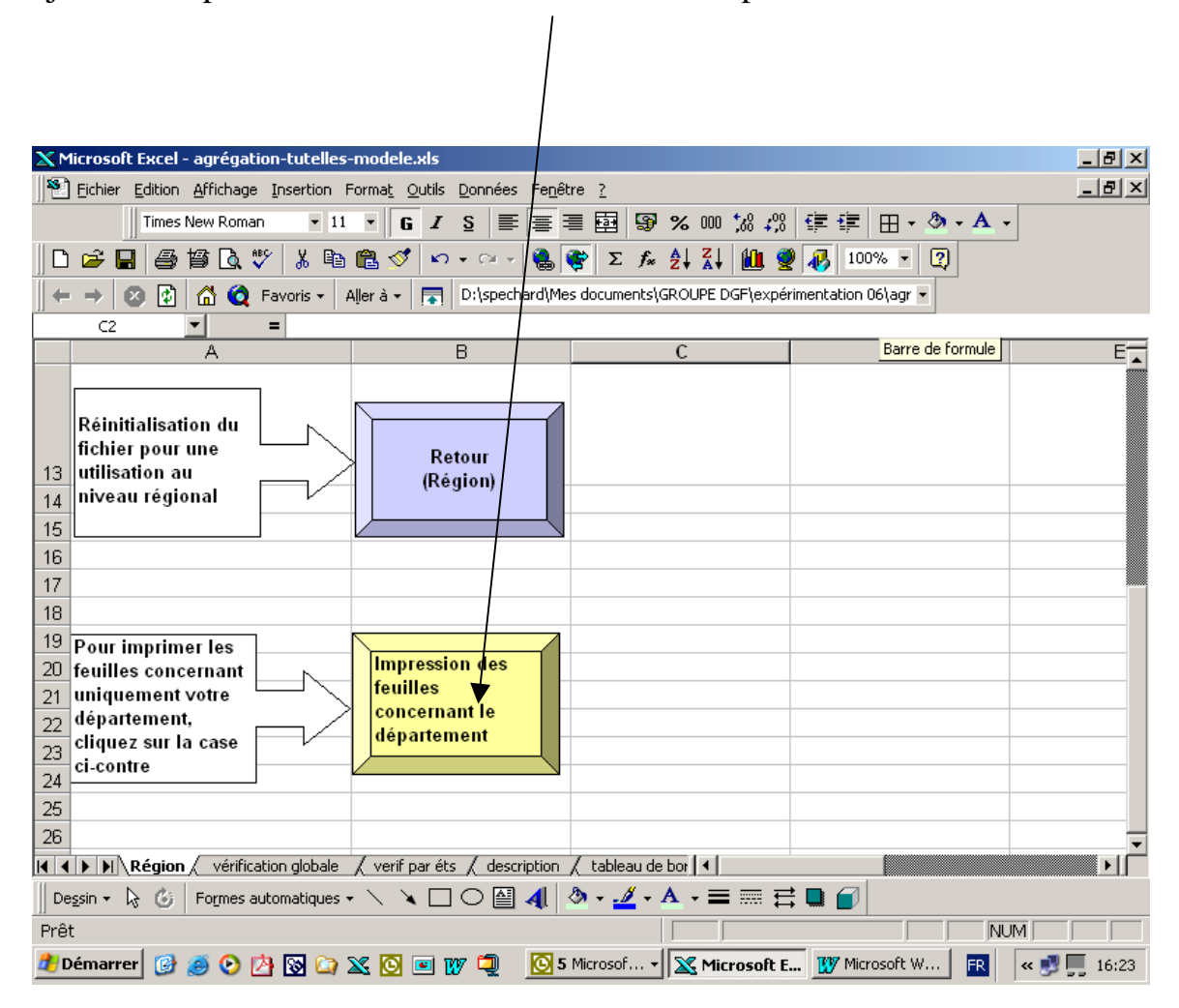

## **II - Fichier « agrégation-tutelles- activité » (annexe12)**

**Etape N°1** : Lors de l'ouverture du fichier d'agrégation, il vous sera proposé de désactiver ou d'activer les macros. Vous devrez sélectionner **« ACTIVEZ LES MACROS »**

**Etape N°2** : Positionnez-vous sur la première feuille du fichier excel nommée « Région» et cliquez sur la case orange **« Département ».** Cette action est obligatoire et vous permet d'avoir une mise en page du document uniquement pour votre département

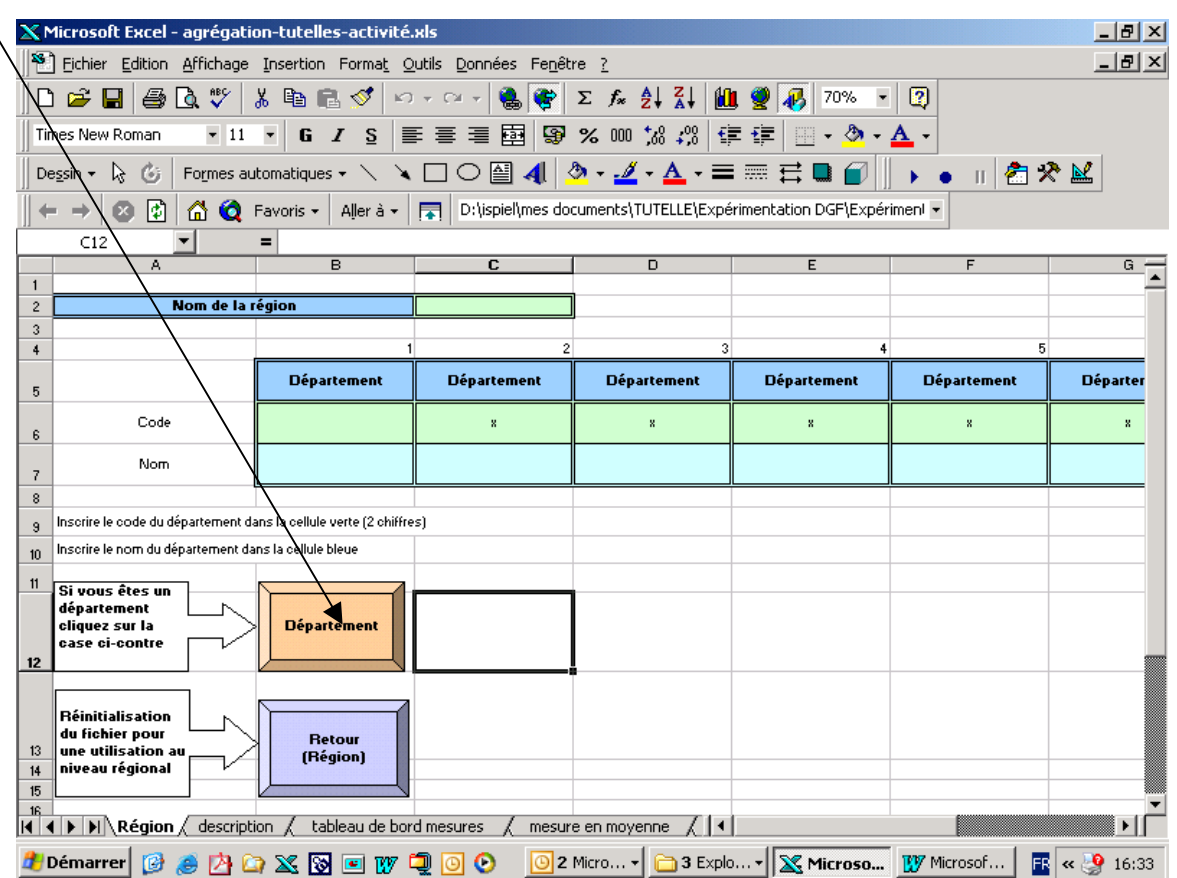

**Etape N°3** : Inscrivez dans la feuille « Région », dans la cellule verte le numéro ou le code de votre département (2 chiffres ou 3 chiffres pour les DOM) et dans la case bleue le nom de votre département.

Exemple :  $\setminus$ 

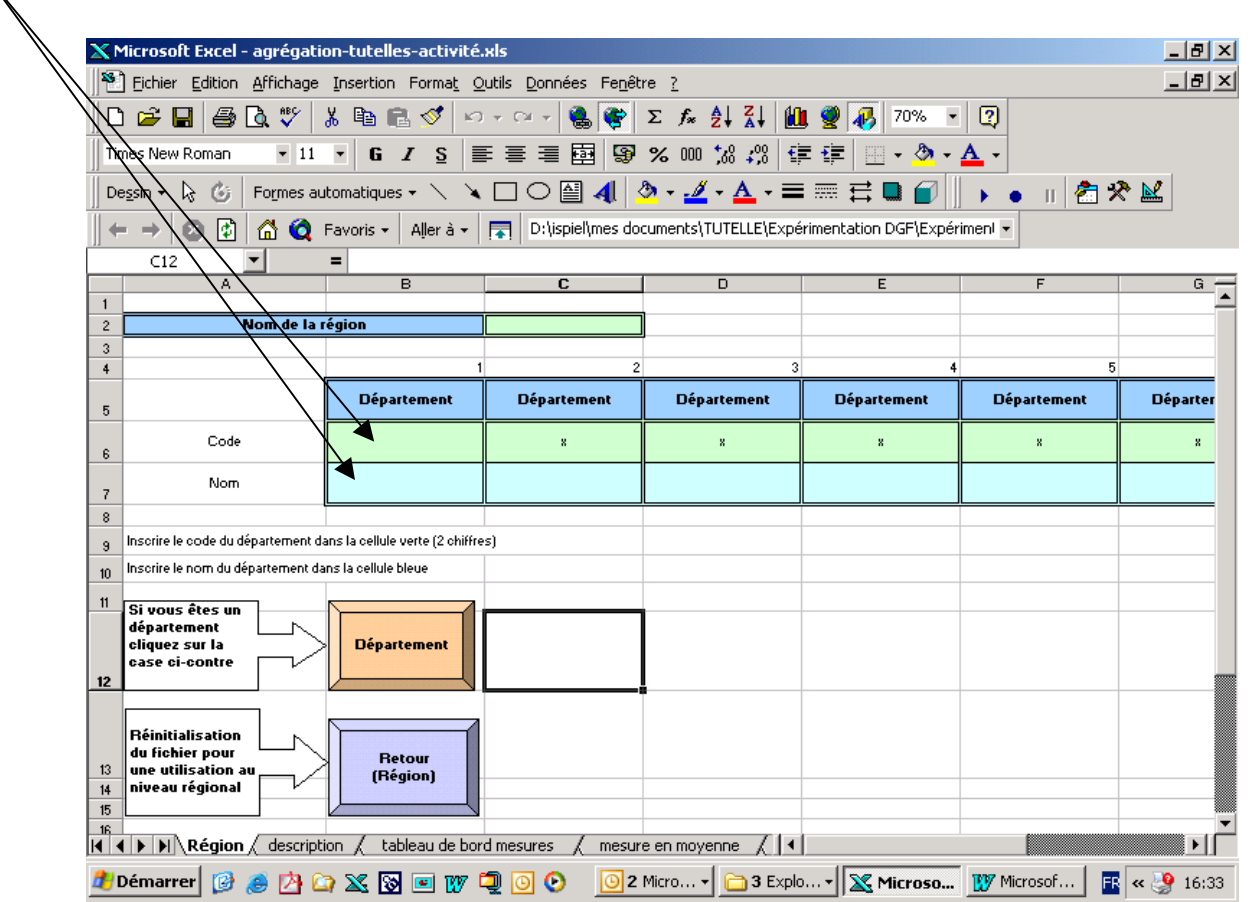

**Etape N°4** : Ouvrez l'annexe 2 de chaque association et allez dans la feuille nommée « feuille d'exportation » (la dernière du document). Sélectionner la ligne 14 qui correspond à la ligne d'exportation afin de la copier dans le fichier d'agrégation des indicateurs.

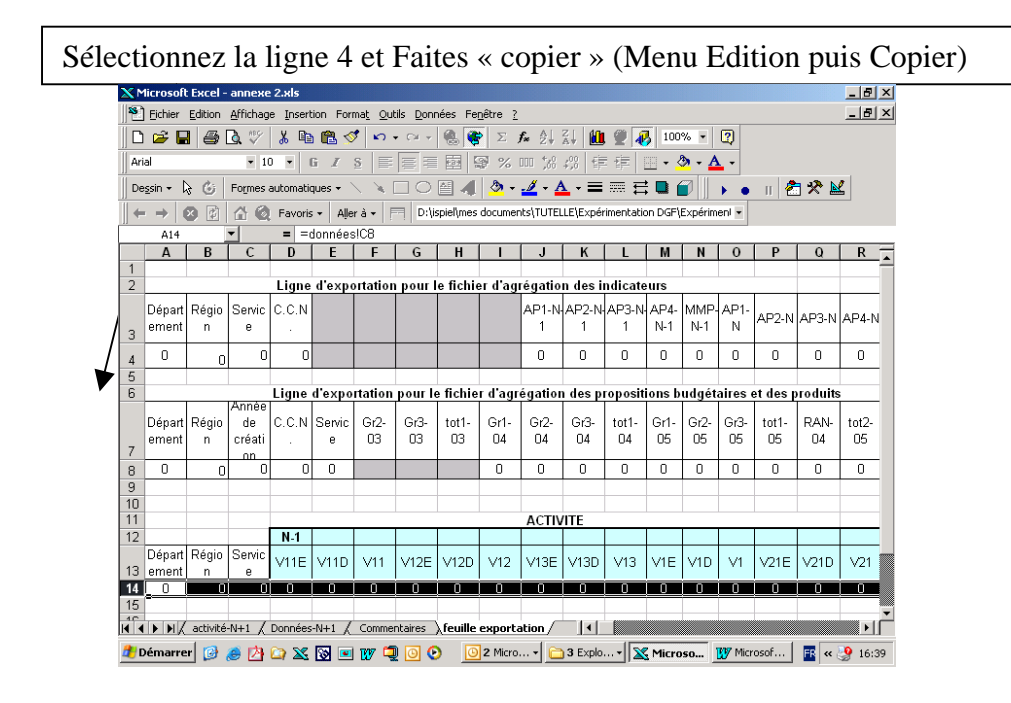

Réalisez cette opération pour l'ensemble des associations de votre département.

Une fois ces opérations effectuées les calculs des indicateurs se font automatiquement.

Si ce n'est pas le cas vous devez vérifier dans la feuille « données établissements » que le code est bien inscrit ; à savoir qu'il est identique à celui indiqué dans la feuille « Région » et qu'il est composé uniquement de 2 chiffres (Par exemple pour Paris, 75 et non 75000).

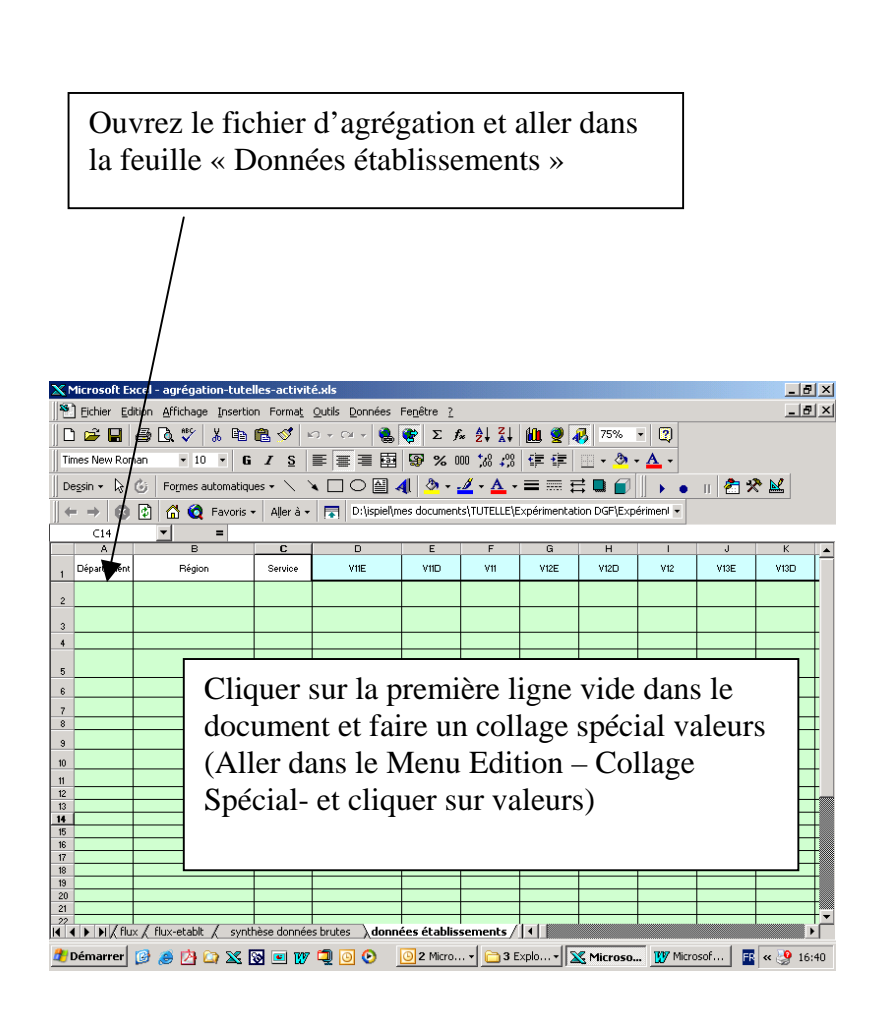

Si vous souhaitez imprimer uniquement les pages relatives à votre département, vous devez cliquer dans la feuille « Région » sur la Case jaune « Impression des feuilles concernant le département »

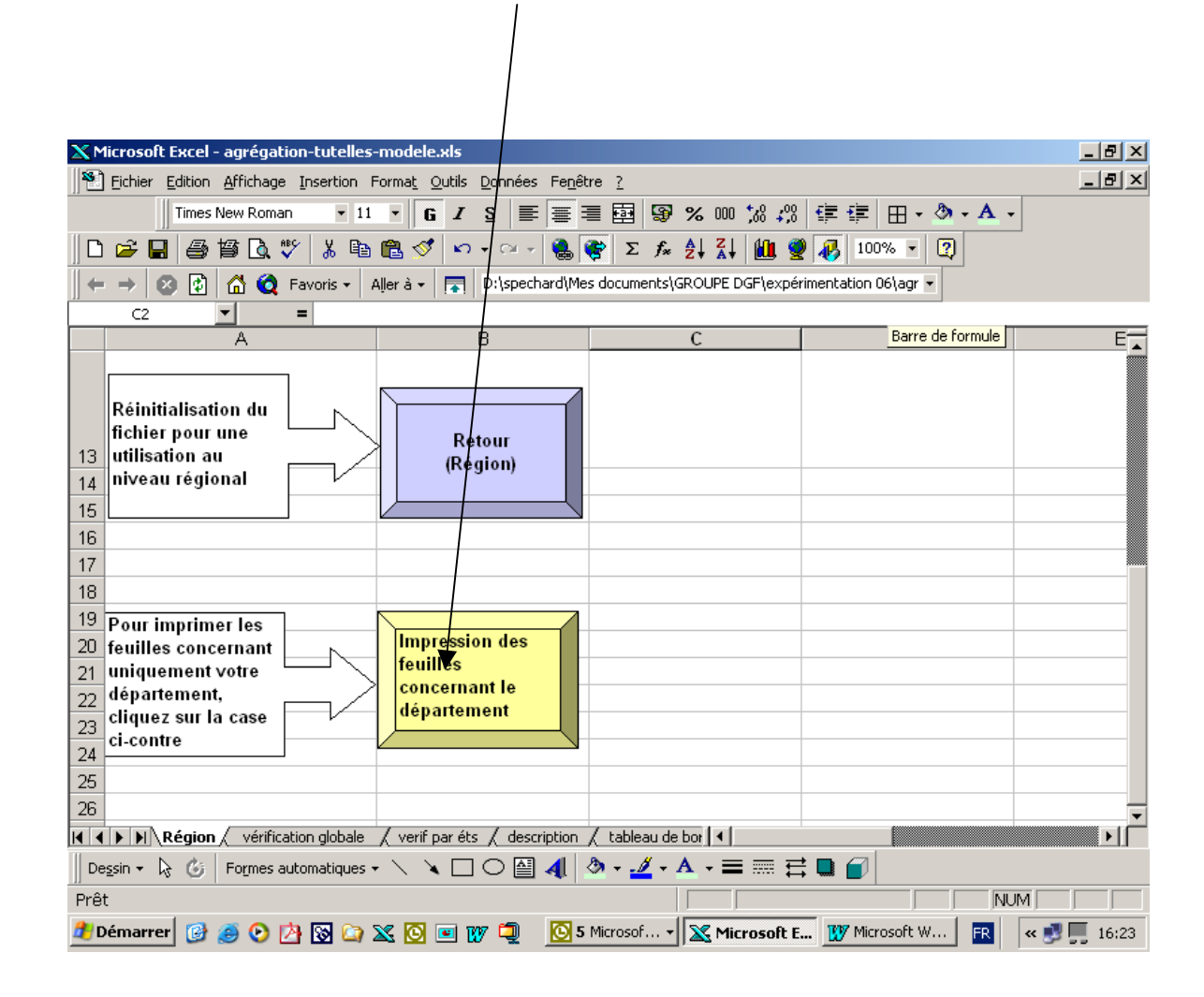